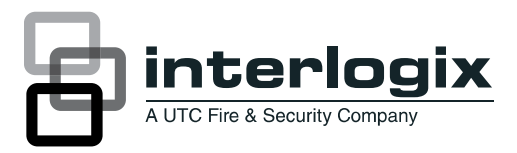

# UVD-XP4DNR(-P) Camera User Manual

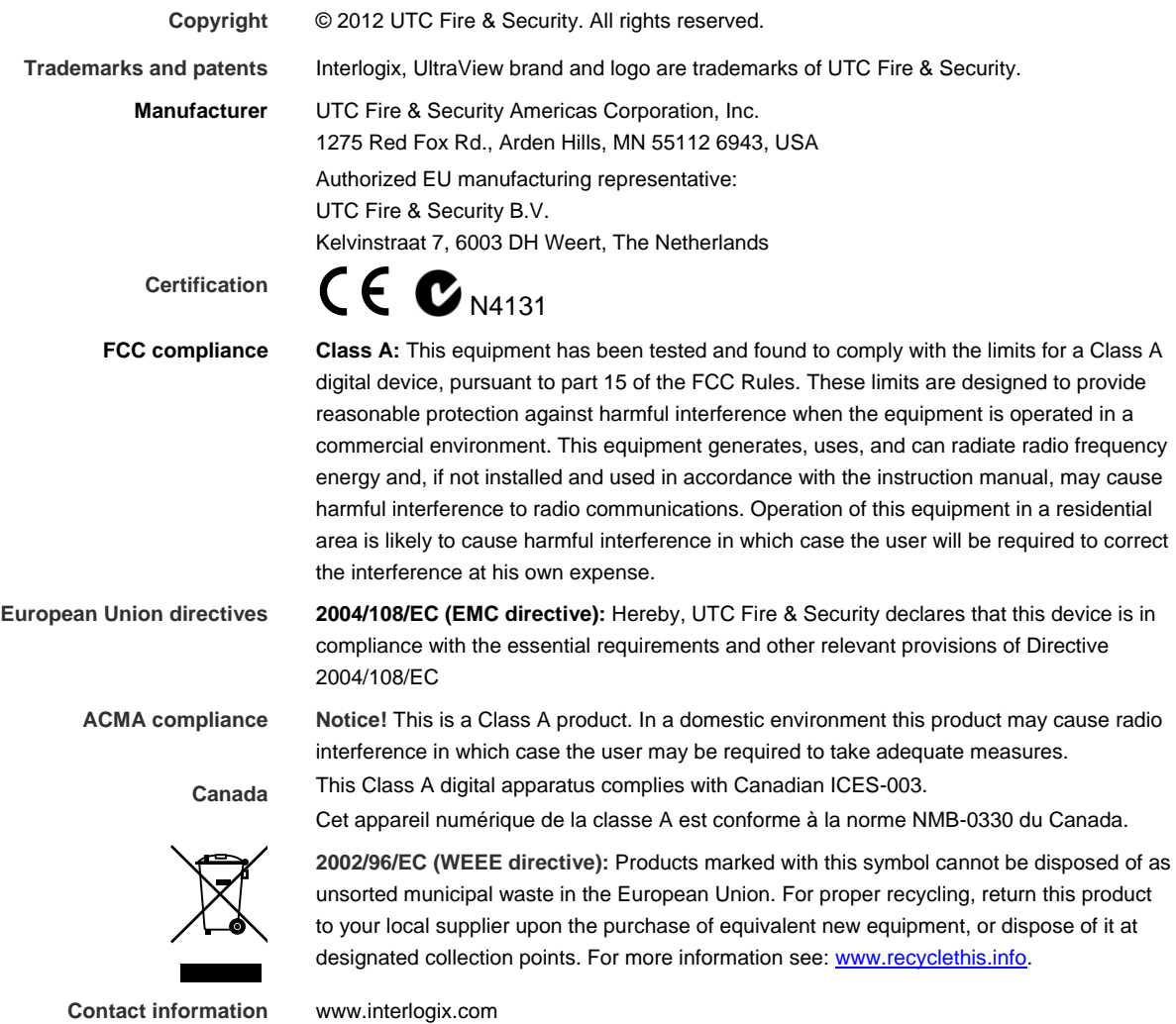

www.utcfssecurityproducts.eu

## **Content**

Preface 3 Safety terms 3

**Product description 4** Features 4 User guidelines 4 Components 5 OSD control pad 6

**Installation 6** Cable connection 6 Camera installation 7 Angle adjustment 7 Focus adjustment 7 Connect the monitor 8

**Programming 9** Main menu 9 Presets menu 10 Setup menu 10 Viewing menu 13 Exposure menu 13 White balance menu 14 Save/restore menu 15

**Menu Map 18**

#### **Preface**

This is the UVD-XP4DNR(-P) Camera. This document includes an overview of the product and detailed instructions explaining:

- how to connect the camera; and
- how to program the camera.
- how to adjust the camera angle and focus

To use this document effectively, you should have the following minimum qualifications:

- a basic knowledge of CCTV systems and components; and
- a basic knowledge of electrical wiring and low-voltage electrical connections.

**Note**: A qualified service person, complying with all applicable codes, should perform all required hardware installation.

#### **Safety terms**

These terms may appear in this manual:

**CAUTION:** Cautions identify conditions or practices that may result in damage to the equipment or other property.

**WARNING:** Warnings identify conditions or practices that could result in equipment damage or serious personal injury.

# **Product description**

The UVD-XP4DNR(-P) (rugged dome) color video cameras is a 24 VAC/12 VDC model. The cameras are equipped with a digital signal processor (DSP) for processing the video signal.

#### **Features**

Camera features include:

- Next-generation XPosure technology.
- Improved low-light performance and color balance.
- 540 TVL lines color.
- Dynamic range 95 dB (typical), 120 dB (maximum).
- Preset modes optimized for various environments.
- On-screen display interface.

### **User guidelines**

Use the following guidelines:

- Program as many camera settings as possible before mounting the camera. Take appropriate safety precautions while completing programming after installation.
- Always use a 12 VDC or 24 VAC UL listed Class 2 power supply to power the camera.

Do not use the camera outside the temperature range specifications: -22 to 122°F (-30 to +50°C).

• If the light source where the camera is installed experiences rapid, widevariations in lighting, the camera may not operate as intended.

**WARNING:** To reduce the risk of fire or electronic shock, do not expose the camera to rain or moisture and do not remove the cover or back.

#### **Components**

Figure 1 shows the main components of the rugged dome unit.

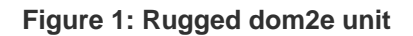

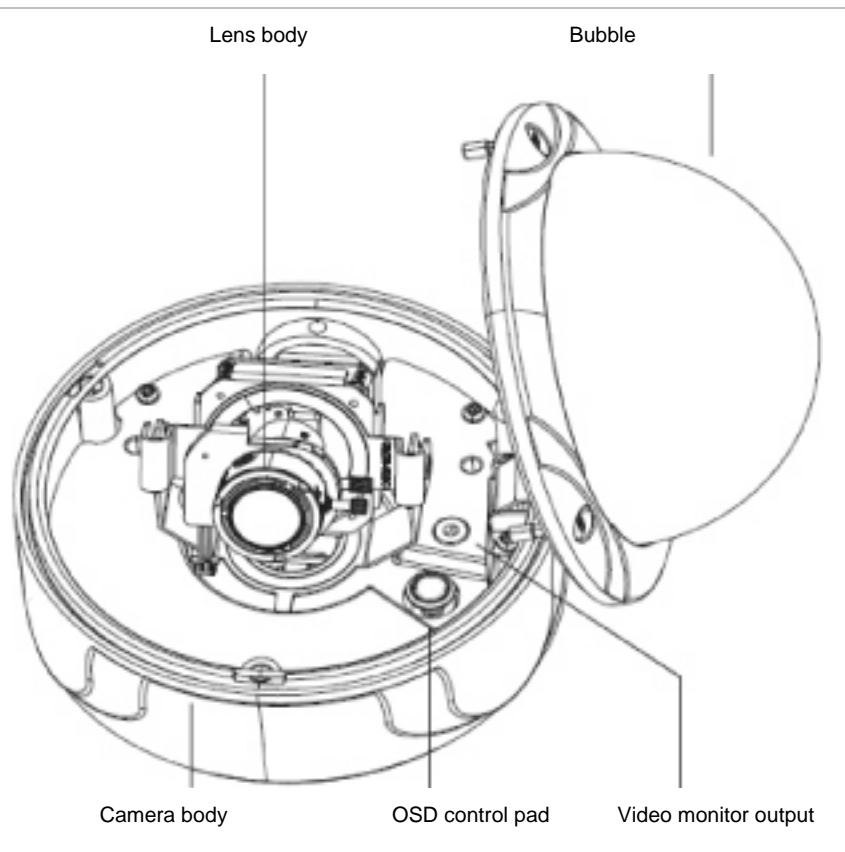

Figure 3 shows the monitor output components.

**Figure 2: Monitor output cable**

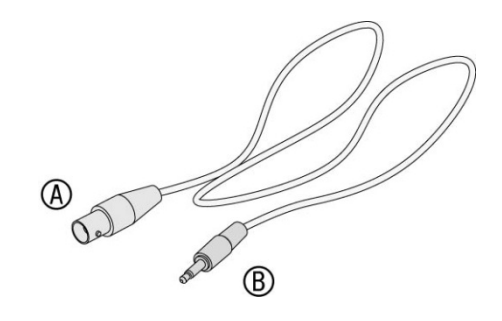

A. Monitor output BNC B. Monitor output RCA

Plug the monitor output RCA into the video monitor output and connect the monitor output BNC to the TV monitor.

## **OSD control pad**

The on-screen display (OSD) control pad (Figure 4) is a five-direction joystick that provides the ability to manually control the camera functions. Table 1 below lists the OSD control pad functions and describes their use.

**Figure 3: OSD control pad**

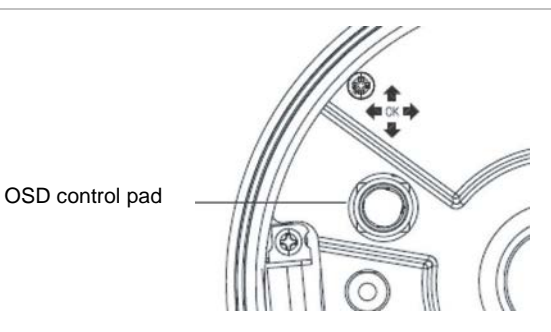

**Table 1: OSD control pad controls**

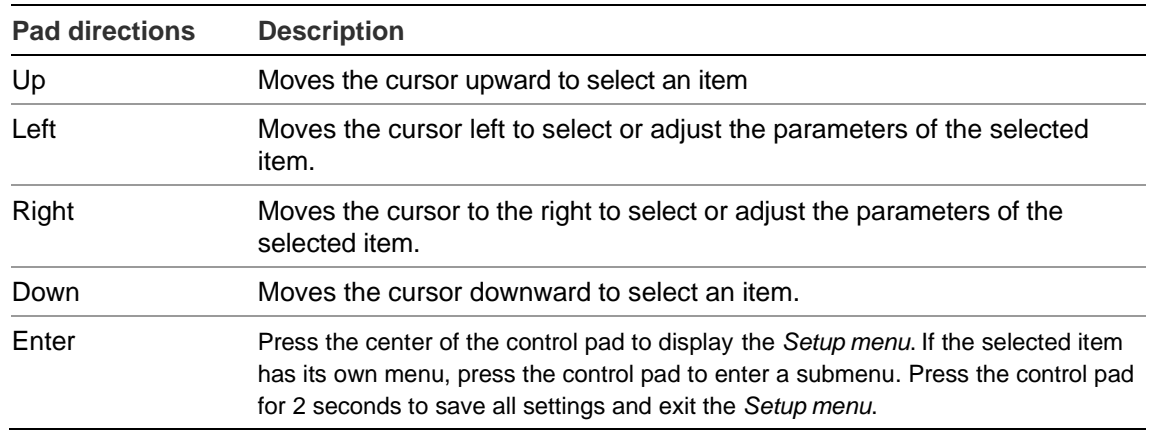

# **Installation**

This chapter provides information on how to install the camera and adjust camera angle and focus.

To install the camera you will need to prepare the mounting surface, make cable connections, and mount the camera.

## **Cable connection**

To make cable connections, do the following:

- 1. Connect a coaxial cable from the camera's BNC connector to a CCTV monitor or video recording device.
- 2. Connect a 12 VDC or 24 VAC power supply to the power input. The label on the camera gives the following information:

**Red cable.** Power in.

**Black cable.** Power in.

**White cable.** Video out.

**Black cable.** Video ground.

**Note:** For AC24V or DC12V, Black or Red may be used for ground.

#### **Camera installation**

To mount the camera, attach the camera to the mounting surface using the appropriate fasteners.

#### **Angle adjustment**

To adjust the horizontal angle of the platform up to 180 degrees, turn the platform (Figure 4 below).

To adjust the horizontal angle of the rotor up to 350 degrees, turn the rotor on the platform (Figure 4 below).

To adjust the vertical angle of the platform up to 90 degrees, turn the platform (Figure 4 below).

#### **Figure 4: Camera adjustment**

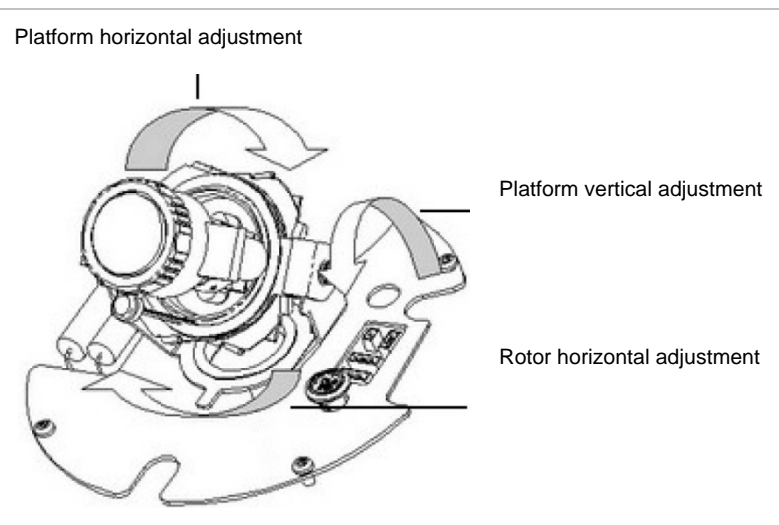

#### **Focus adjustment**

To adjust the camera zoom and focus, see Figure 5 on page 8 and do the following:

- 1. Loosen the zoom ring thumbscrew.
- 2. Turn the zoom ring to set the desired zoom.
- 3. Tighten the zoom ring thumbscrew.
- 4. Loosen the focus ring thumbscrew.
- 5. Turn the focus ring to set the desired focus.
- 6. Tighten the focus ring thumbscrew.

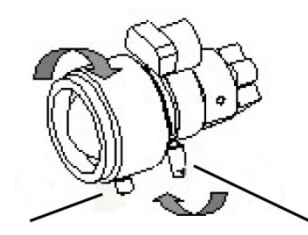

Zoom ring thumbscrew for VA2 and focus ring for VA9 lens

Focus ring thumbscrew for VA2 and zooming ring for VA9 lens

#### **Connect the monitor**

Program the cameras by attaching a standard video monitor to the system.

To connect the monitor, do the following:

- 1. Plug the monitor output cable (Figure 2 on page 5) to the video monitor output connector (Figure 1 on page 5).
- 2. Connect the BNC cable to the video monitor.
- 3. Press Enter (see OSD control pad on page 9) to display the Setup menu.

# **Programming**

This chapter describes how to navigate the setup menus to adjust the camera settings.

#### **Main menu**

The camera is configured through the setup menus that appear on-screen (see There is a menu map on the back page of the manual that shows the overview of the menu structure (see "Menu Map" on page 18).

Figure 6).

To access and navigate the main menu, press and hold the Enter button (See **Error! Reference source not found.**). Use the up or down buttons to move between items, and press the Enter button to select that item. Use the left and right buttons to select the different options available for the item.

There is a menu map on the back page of the manual that shows the overview of the menu structure (see "Menu Map" on page 18).

**Figure 6: Main menu**

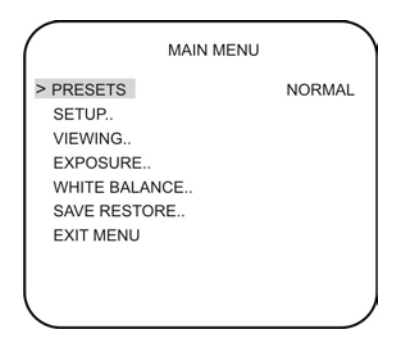

Table 1 lists the main menu options.

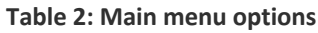

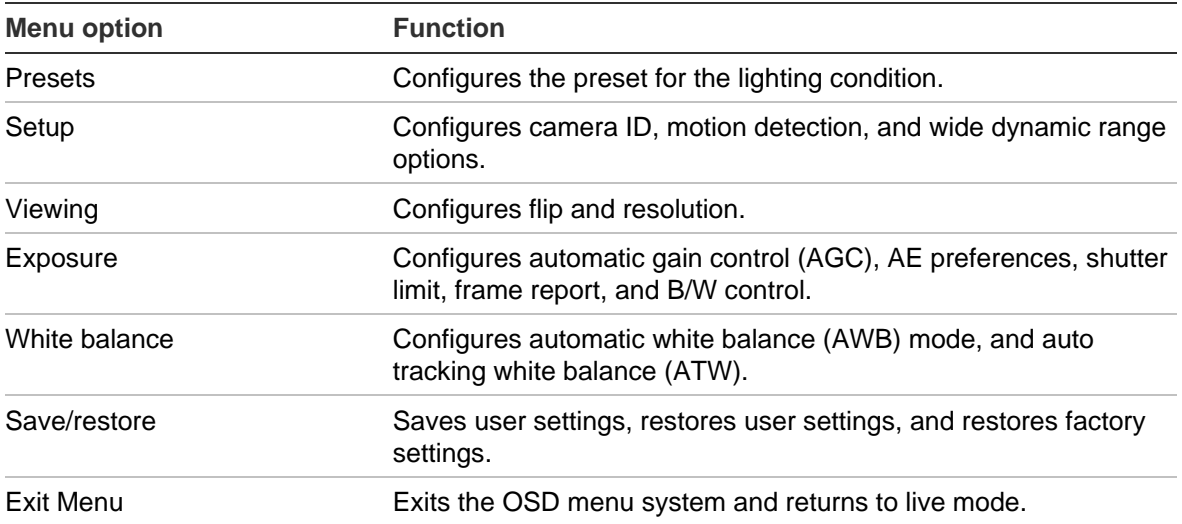

When in a submenu, you can easily move back to a previous menu, save changes as well as cancel changes and return to live mode. Select one of these options:

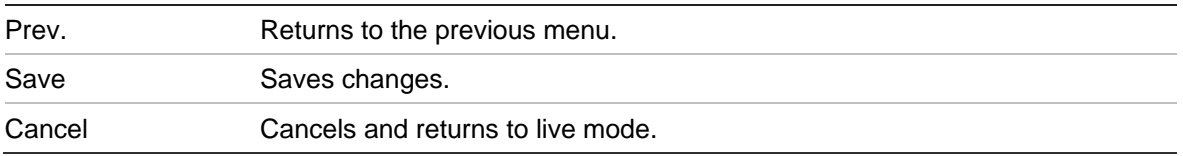

#### **Presets menu**

Table 2 lists the presets for common lighting conditions. Select the option that suits your camera's situation.

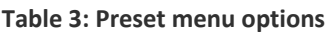

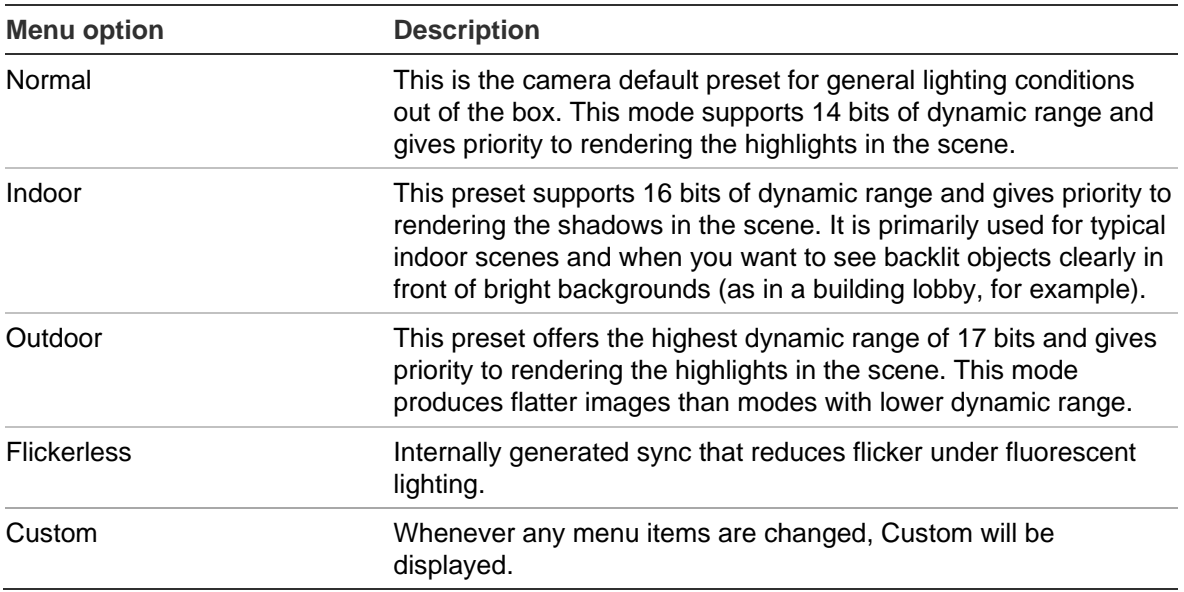

#### **Setup menu**

From the Main menu, use the arrow buttons to select Setup and press the Enter button. The Setup menu screen appears.

**Figure 7: Setup menu**

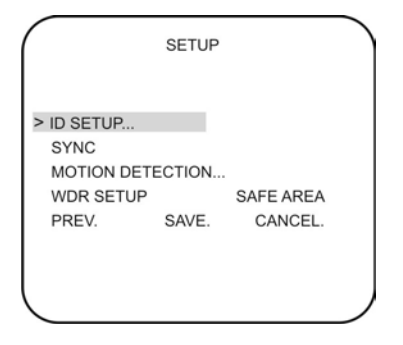

Table 4 on page 11 lists the main menu options.

**Table 4: Setup menu options**

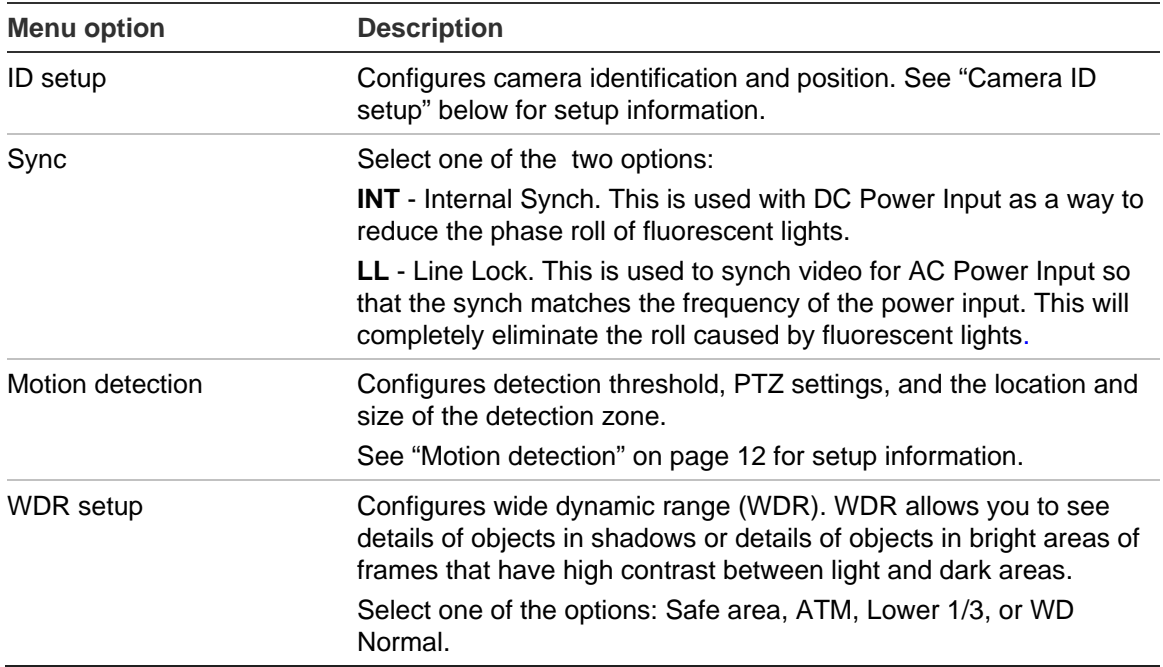

#### **Camera ID setup**

From the Setup menu, use the arrow buttons to select ID setup and press the Enter button. The Camera ID Setup menu screen appears.

**Figure 8: ID setup menu**

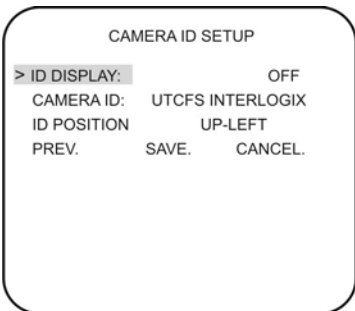

Table 5 below lists the Camera ID setup menu options.

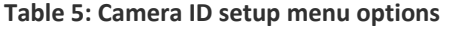

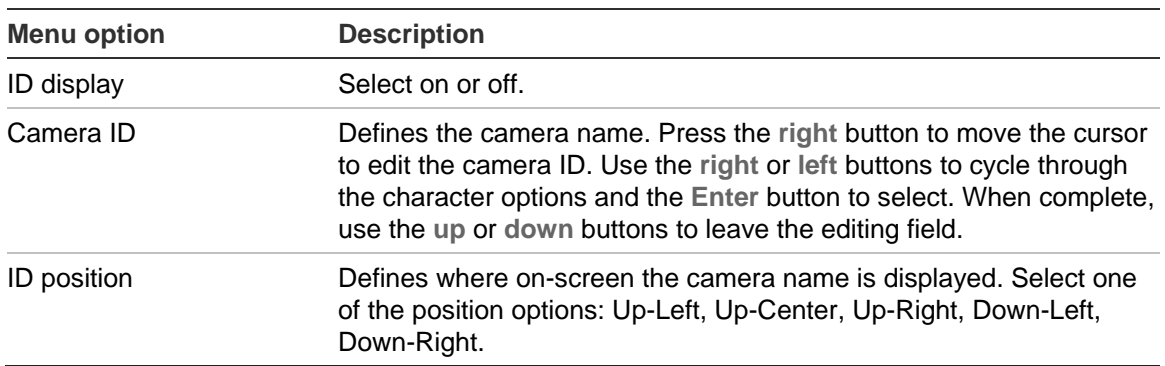

#### **Motion detection**

A motion detection alarm refers to an alarm triggered when the camera detects a motion.

From the Setup menu, use the arrow buttons to select Motion detection and press the Enter button. The Motion Detection menu screen appears.

**Figure 9: Motion detection menu**

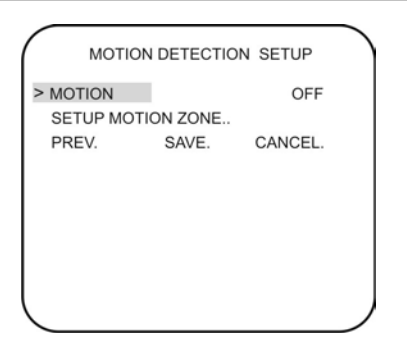

Table 6 below lists the Motion Detection Setup menu options.

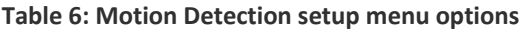

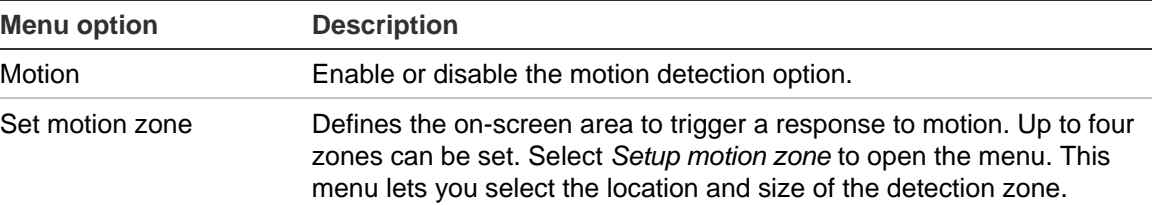

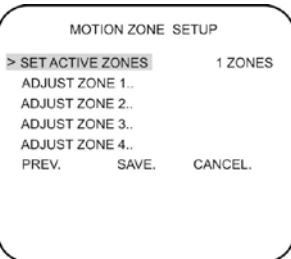

Use *Set active zones* to select the desired number of zones to be set on screen. Select the zone to be modified using *Adjust zone*…. This screen appears with four boxes with the selected zone in a white frame:

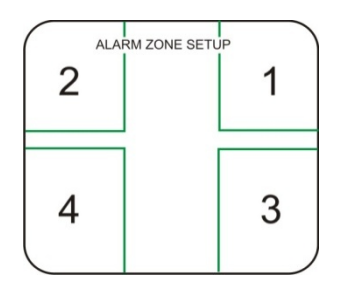

Use the arrow buttons to move and size each box. The color of the box determines whether the size or position changes when the arrows are pressed. When completed, press Enter for a couple of moments to return to the previous screen.

#### **Viewing menu**

From the Main menu, use the arrow buttons to select Viewing and press the Enter button. The Viewing menu screen appears.

**Figure 10: Viewing menu**

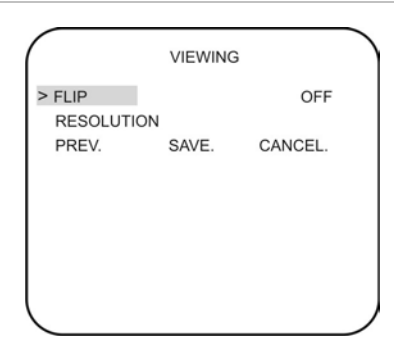

Table 7 below lists the Viewing menu options.

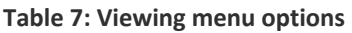

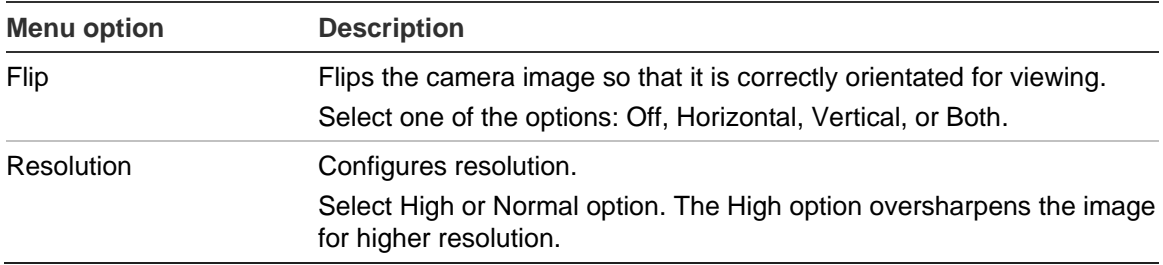

#### **Exposure menu**

From the Main menu, use the arrow buttons to select Exposure and press the Enter button. The Exposure screen appears.

**Figure 11: Exposure menu**

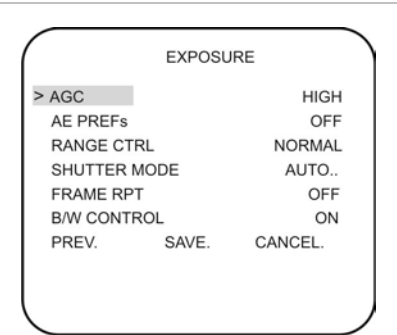

Table 8 lists the Exposure setup options.

**Table 8: Exposure menu options**

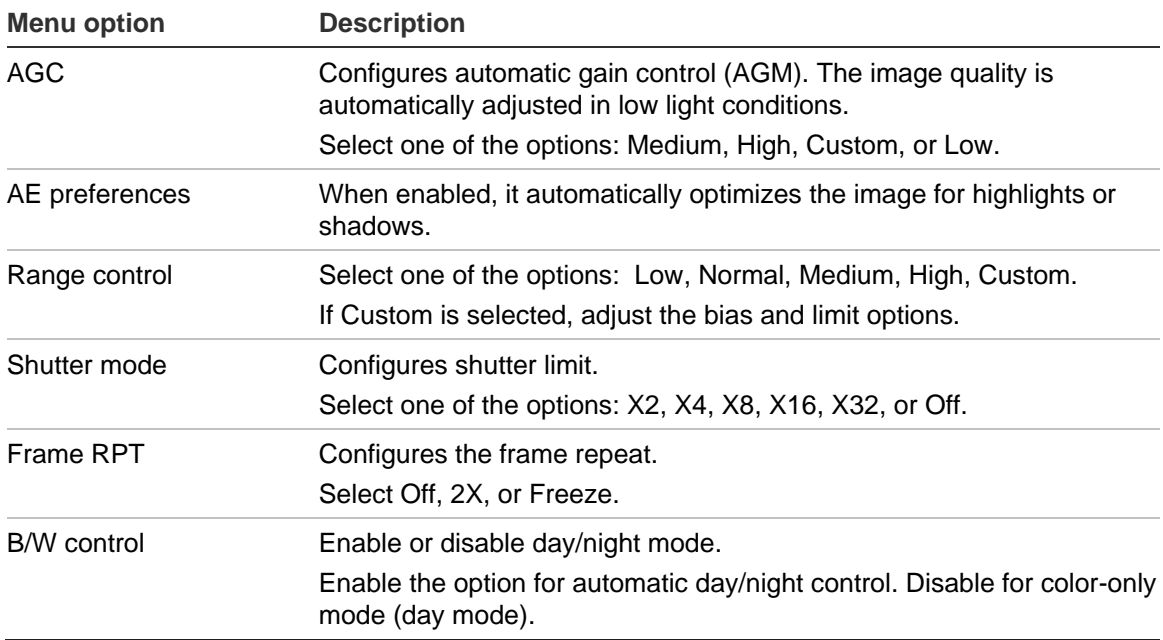

### **White balance menu**

From the Main menu, use the arrow buttons to select White balance and press the Enter button.

**Figure 12: White balance menu**

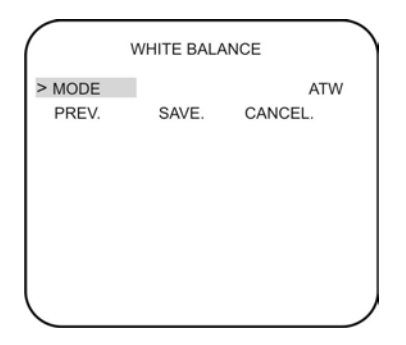

Table 9 below lists the White Balance menu options.

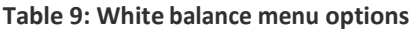

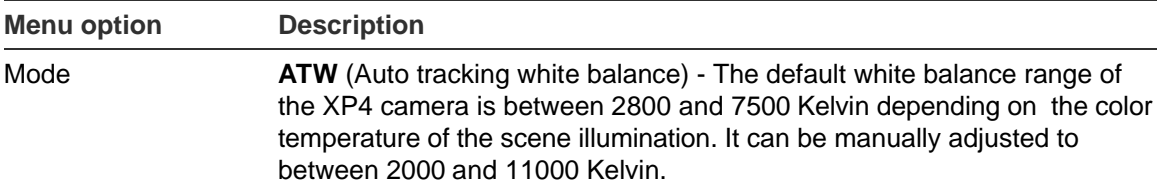

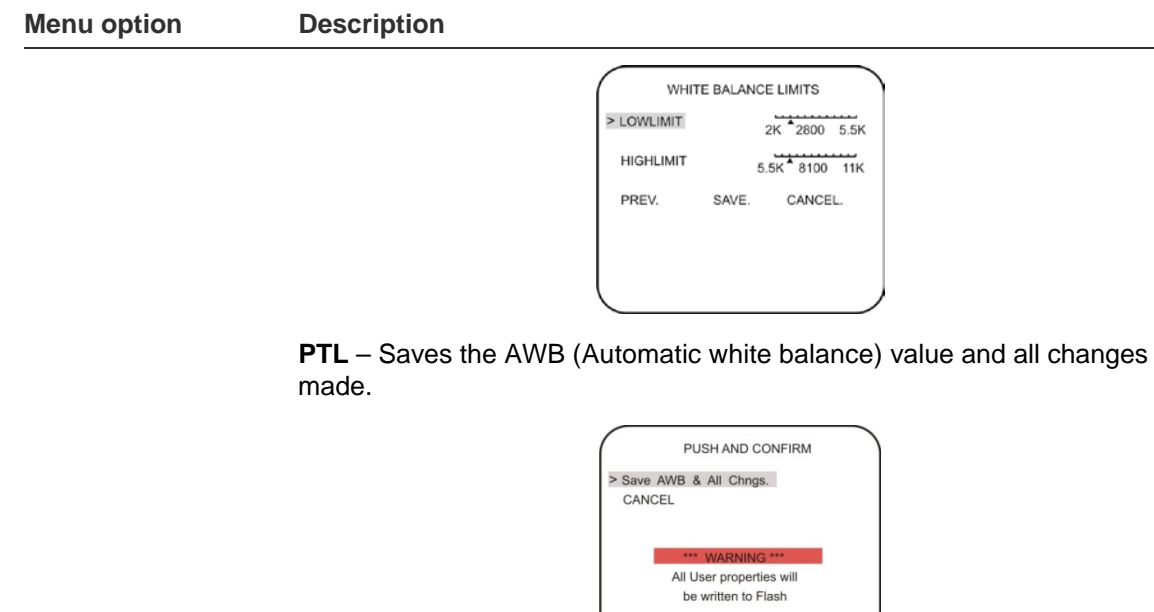

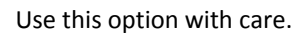

#### **Save/restore menu**

From the Main menu, use the arrow buttons to select Save/restore and press the Enter button.

#### **Figure 13: Save/restore menu**

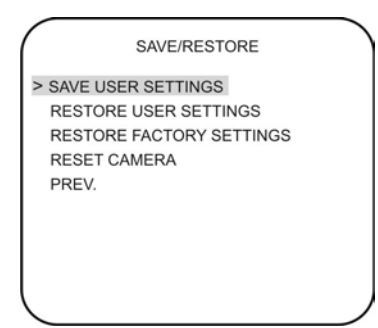

Table 10 below lists the Save/restore menu options.

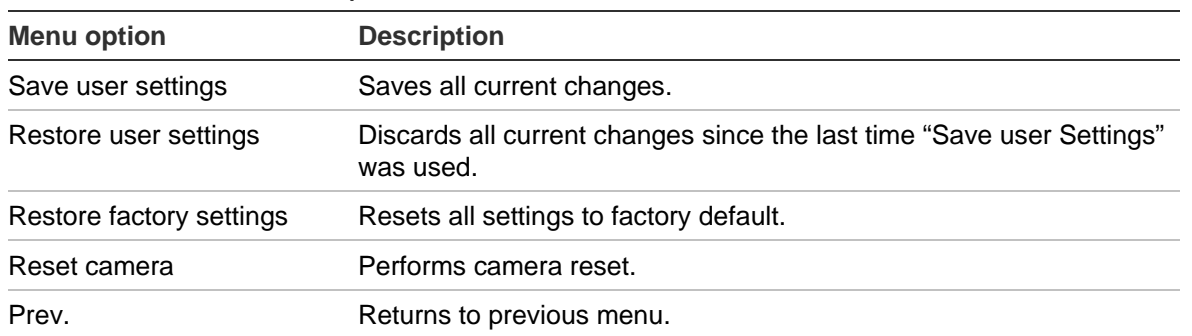

**Table 10: Save/restore menu options**

## **Menu Map**

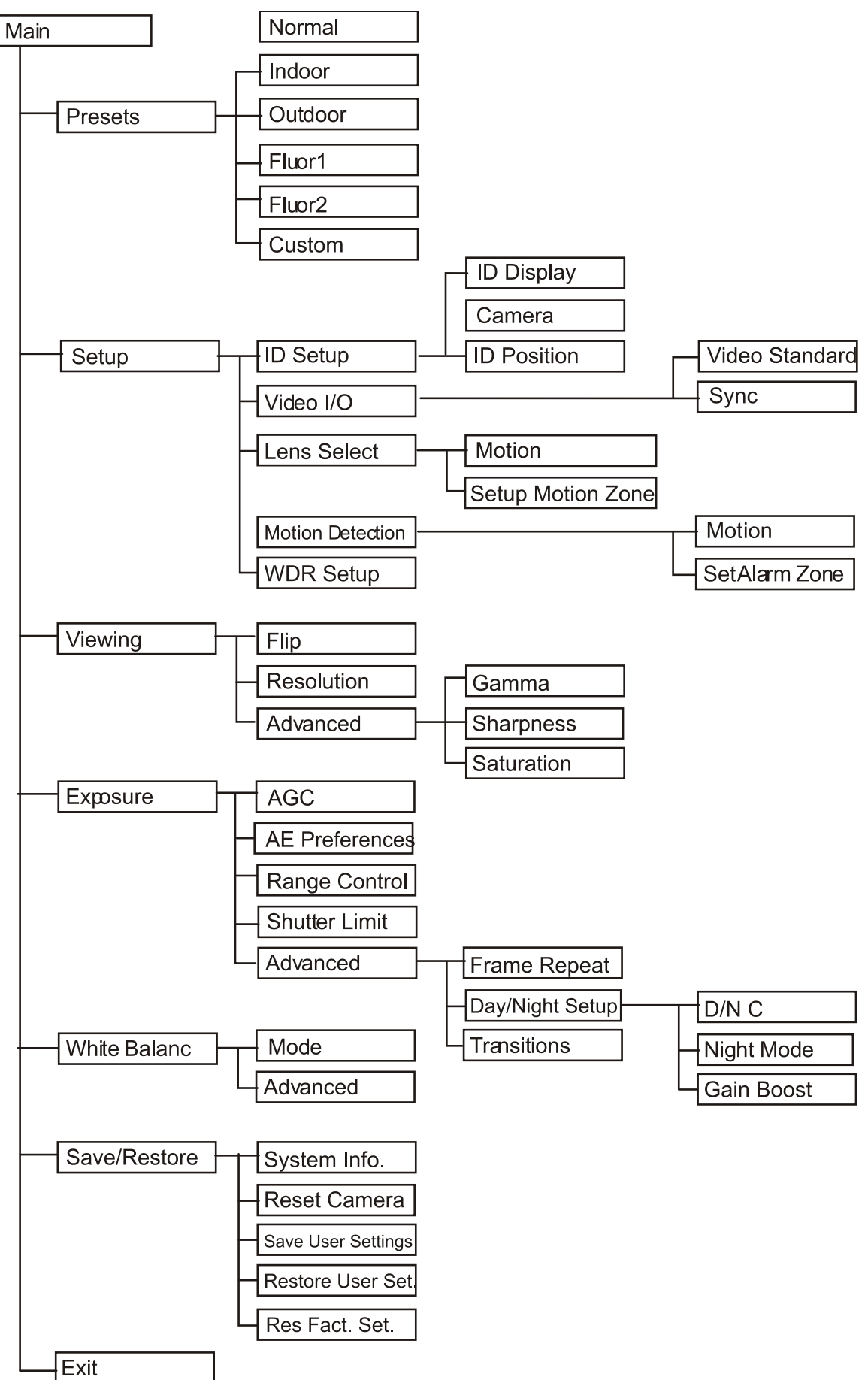